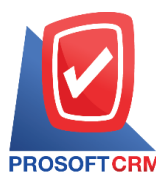

# **Sale Order**

Refers to a document that indicates that a customer has decided to buy the item according to the quote document that the business has provided. This process is a sign for each of the preparation agencies and information such as purchasing raw materials. Purchase of goods etc.

## **Sales order recording window**

The record sales order the recorded data is divided into 4 parts:

- $\blacksquare$  Basic Data is the detailed records of sales order.
- Detail is to record the details of the bill. The delivery of the responsible department.
- Note & Attachment is to record the details. Description of Notes and conditions.
- Define Field is the data that users create a form to fill out information on their own tab (Define Field will only appear if it is set Define Field only).

# **Appearance record sales order document**

The sales order documents can save two ways:

- Record sales order without reference to quotations.
- Save the sales order with reference to the quotation. The program fetches important information, for example, the customer has the product displayed in the sales order automatically. Users can update information to complete.

#### **Sales order document status**

Sales order document status there are  $6$  statuses.

- $\blacksquare$  Draft document is a document drafted.
- Open a new document is created. Or open documents from the Quotation. Pending the adoption of open Documents for Trust / sell fresh.
- $\blacksquare$  Partial documents that are needed to use some already.
- $\blacksquare$  Hold is the radioactive materials to be used sesame Boone, press Cancel Hold out.
- $\blacksquare$  Close the document was opened. Documents that sales  $\ell$  Sales of fresh successfully.
- $\blacksquare$  Cancel the document was canceled. The forks can not be used again.

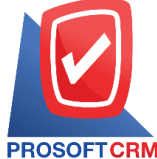

# **Steps** for recording process sales orders

1. The user can save the sales order by pressing the "Sales"> "Order" on Figure.

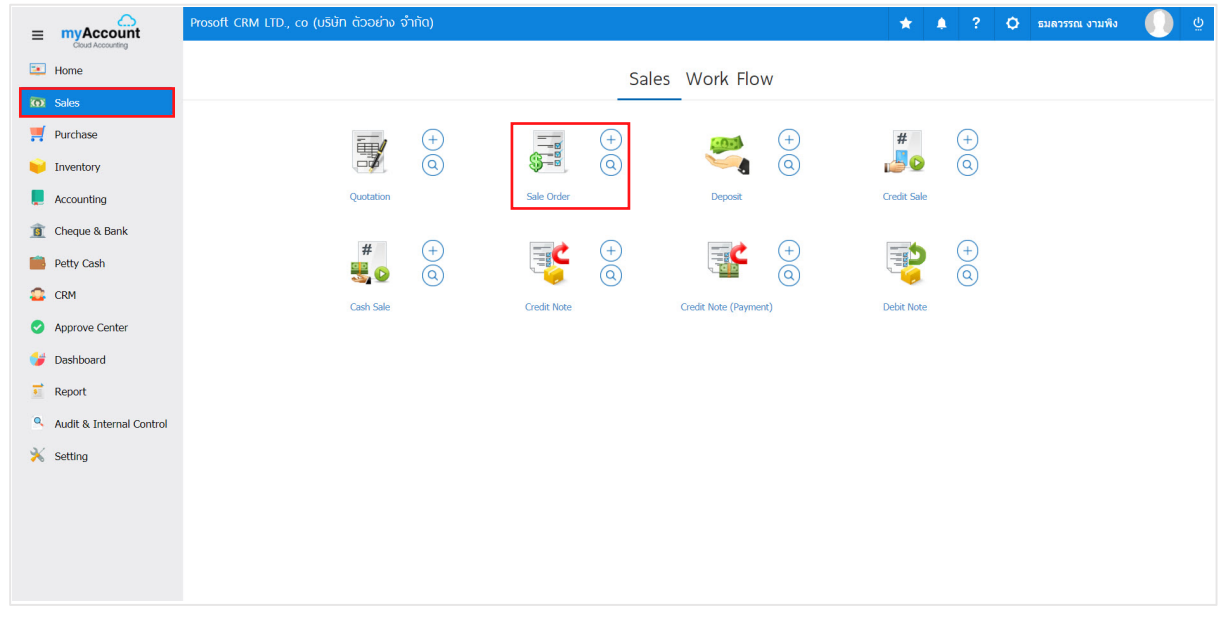

2. The system will display a list of sales orders. Users can create new sales orders by pressing the "New" button at the top right of the screen as shown below.

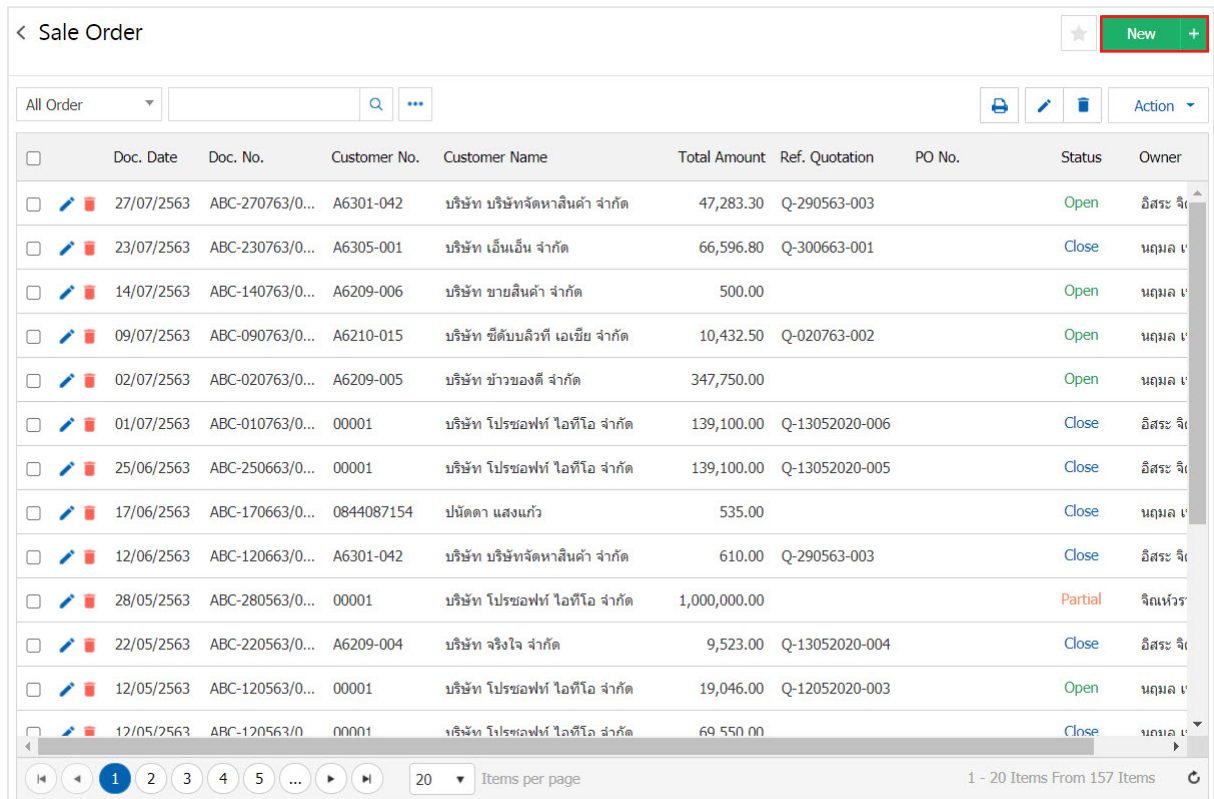

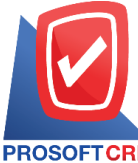

3. In the "Basic Data" is the detailed records of sales order documents, such as customer ID number, date of the document, the user clicks Wanna fill in the form marked "\*" are required Figure.

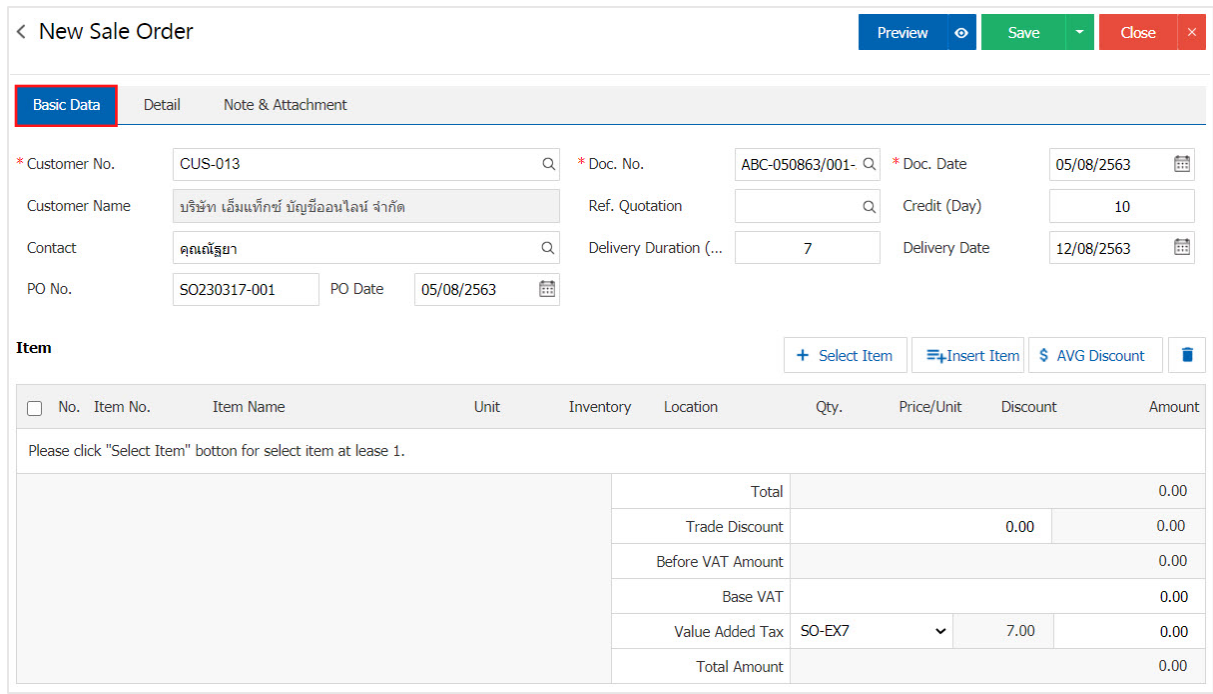

4. Belt catalog Users can add multiple items by pressing the "+ Select Item" Figure.

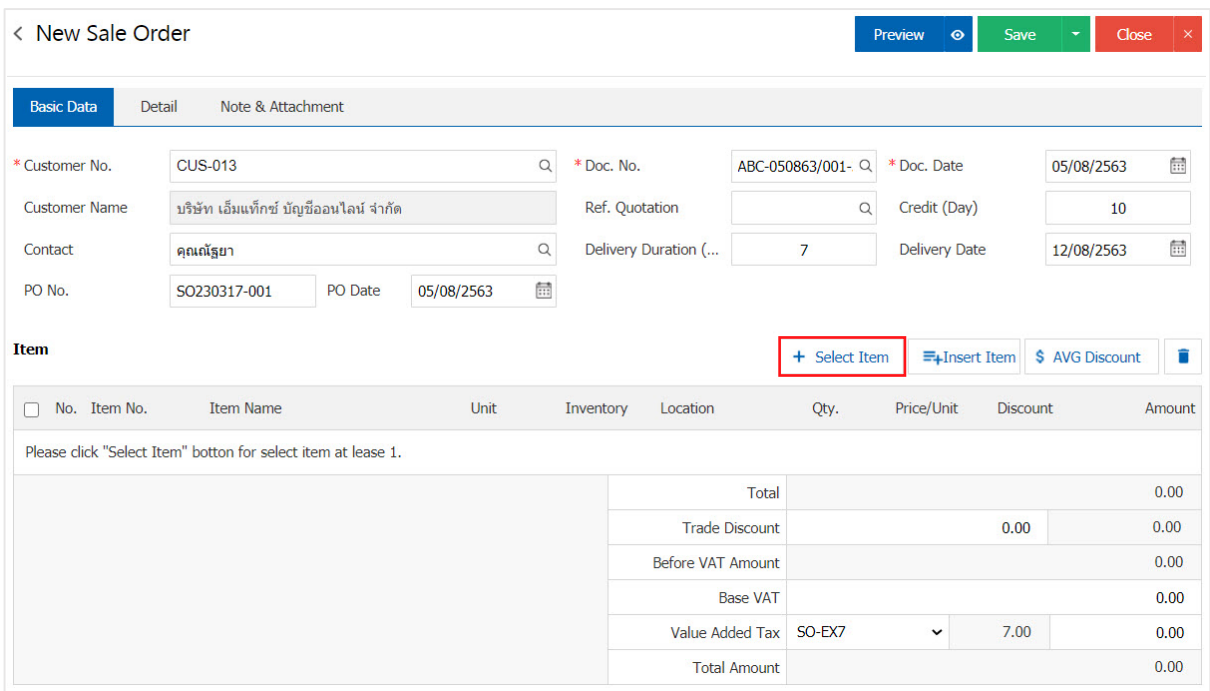

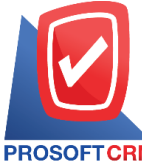

 $5.$  The system will show all information such as product name, product  $/$  unit as shown.

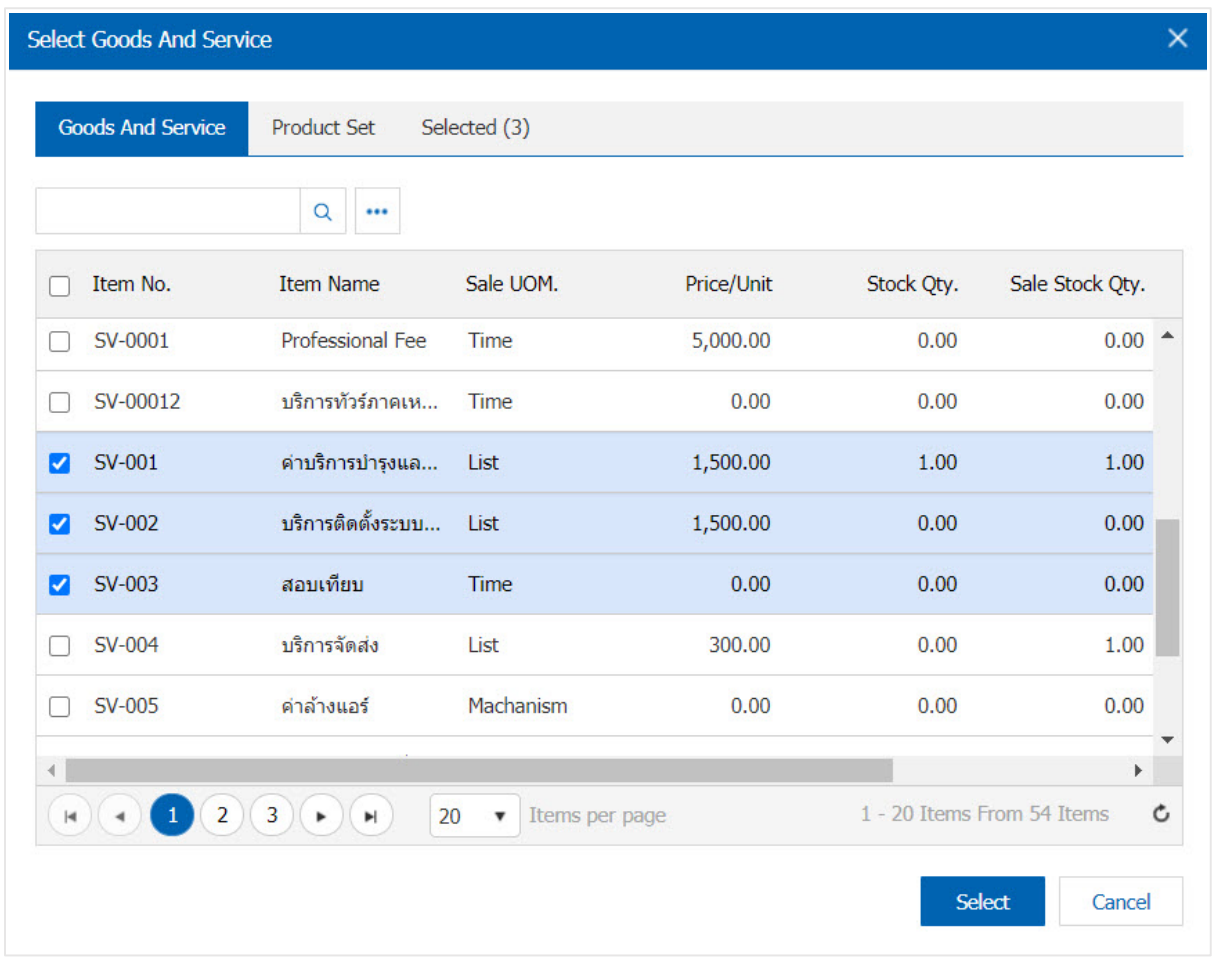

\* Note: If the product is produced. Users can type in the product name, product name, unit and other information channels searchable.

6. The user can define a warehouse, storage of items and discounts for. For product sales have shown.

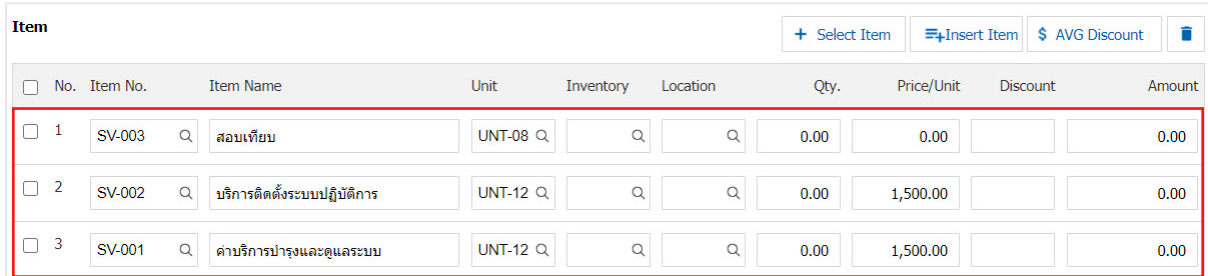

\* Note: In the case of product discounts. Users can customize the discount is 2 "full amount" and "percent".

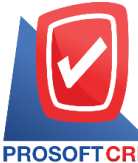

7. The user can insert between its product elsewhere. The list of one item, then press the "Insert Item"> "Select the desired product inserts" will show its increasing position on top of the selected items below.

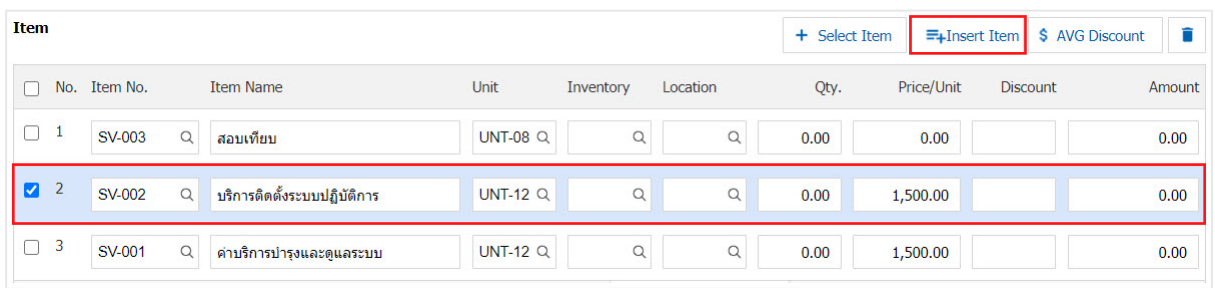

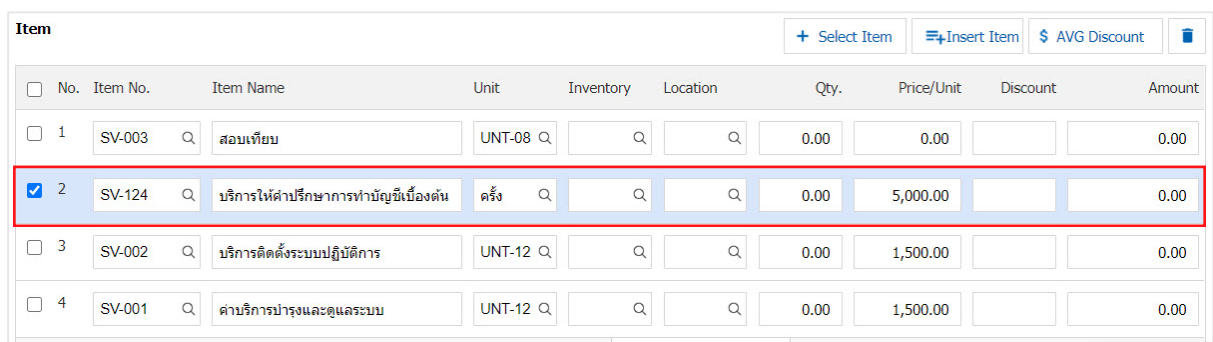

8. The system will include the amount of the total. in the end the bill. Users can specify the format trade discount amount. And the percentage.

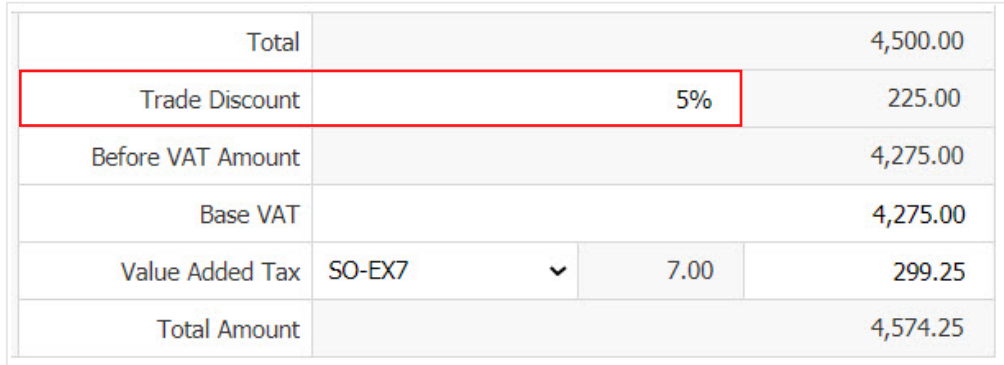

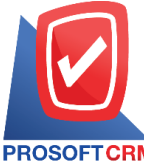

9. Users can choose the tax that appears at the end of the document. In which the tax information will refer to the information as the user makes "Set up receivable data" or "Set sales tax information" as in the picture.

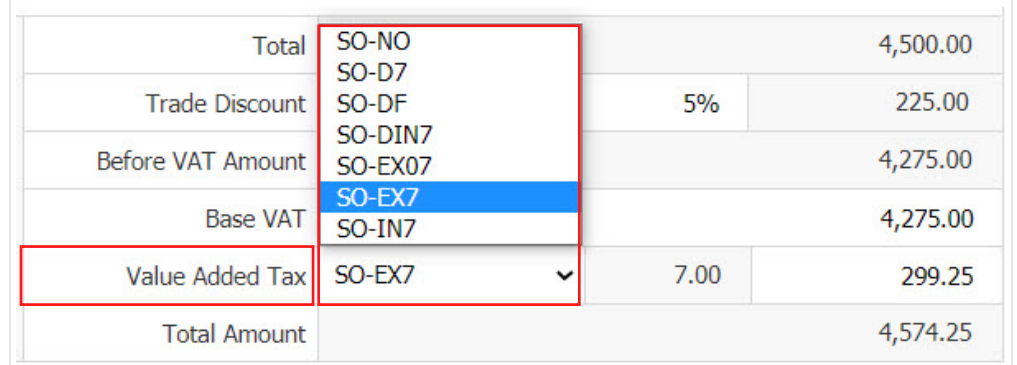

10. In the "Detail" will be based on information that the customer user has set, the detailed address data of the customer from beginning users to edit data in this section. Including means of transport, the transport department and responsible for the tasks below.

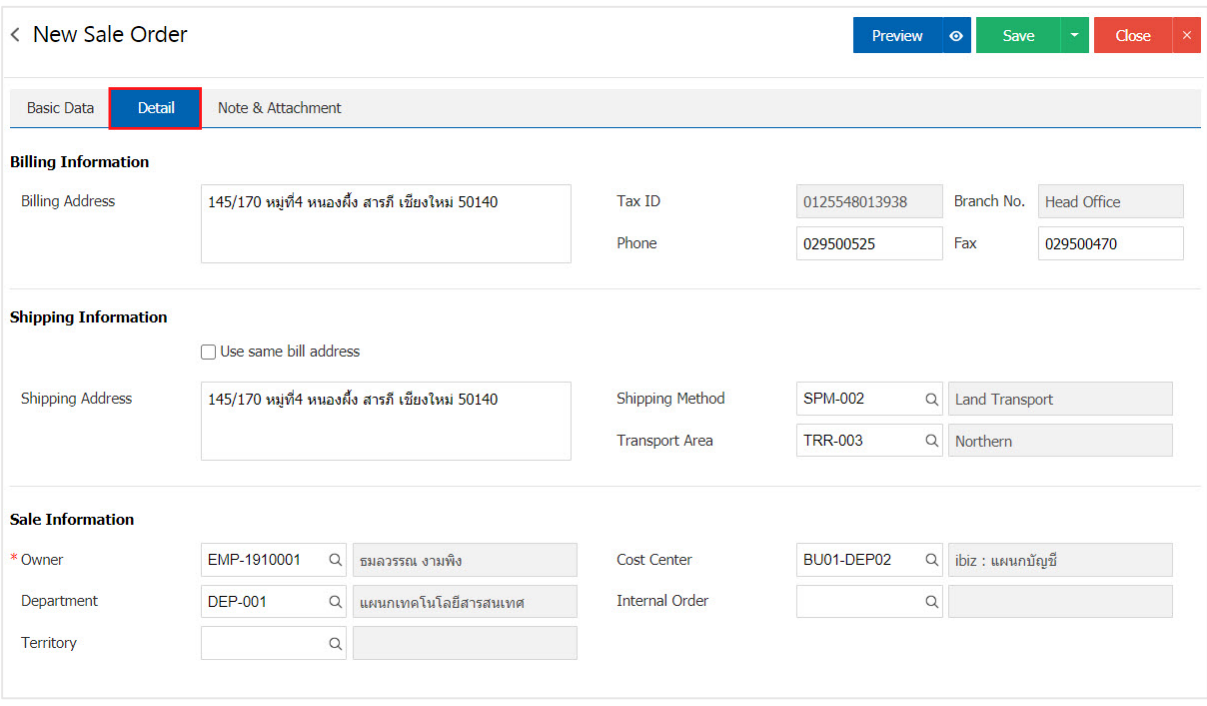

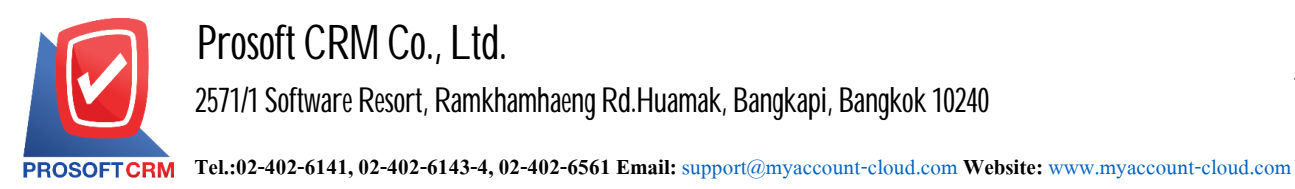

11. In the "Note & Attachment" is to note the bill. Users can specify the notes you want by pressing the " $+$ "> "Specify the desired"> " $\sqrt{ }$ Note as shown on the form" used in the definition. Because the bill of over 1 and up to the present in the form  $\sim$  " to save the image.

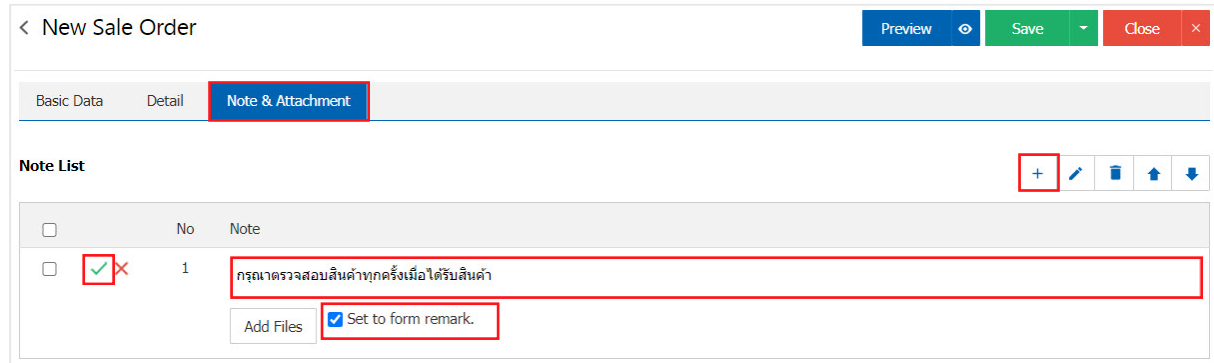

- \* Note: The " $\triangle$ " and " $\triangle$ " to scroll the text up. Or according to user requirements.
- \* Note: If the user has other documents. According to the order for users to "Add Files" documents other.

12. The user can press the "Preview" button first save the sales order. To determine the accuracy of the data shown in Figure.

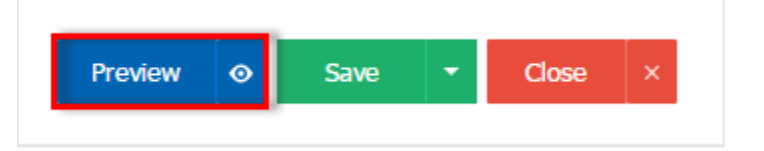

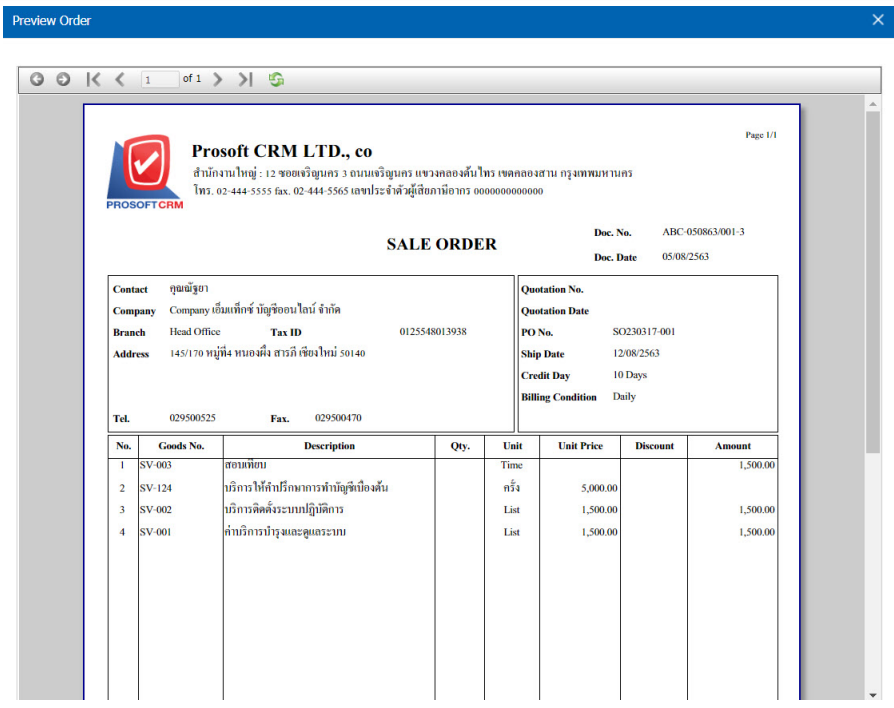

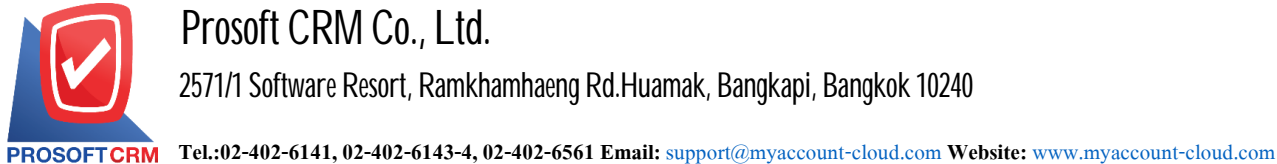

13. After the check is complete, press the "Save" button at the top right of the screen to save the sales order. The recorded data can be divided into 4 recording format.

- Save record sales order is normal. Available data show that the record is complete.
- Save Draft to save a draft document. When a user records a sales order is complete, the system will display the sales order entry draft immediately.
- Save & New data is recorded and open new sales orders. When a user logs Order Already sold the system will display the recorded new sales orders instantly.
- Save & Close to save and return to sales order item. When a user logs Order Already sold will be added to all sales order entry screen immediately.

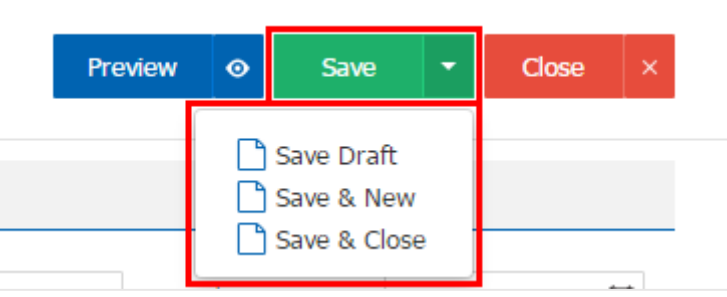

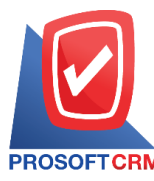

## **To verify the status of the sales orderdocument**

1. Users can confirm the status change sales order documents by pressing a button. "Choose a sales order to change the status 1"> "Action"> "Change Status" will show Pop - up to the user to verify the status.

Sales order documents Conditional state transitions are as follows:

- Status Open a status Hold, Cancel button.
- Status Partial Change Status A Clear.
- **Status Hold a Status Open, Partial.**
- Status Close, Clear, Cancel cannot be changed from the original because the document is closed or canceled successfully.

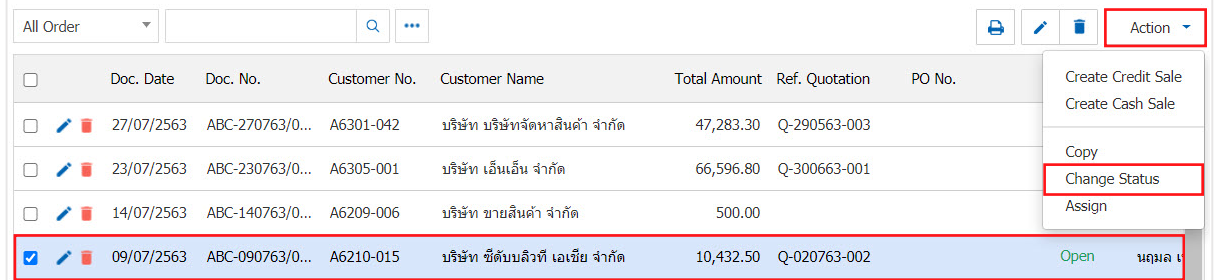

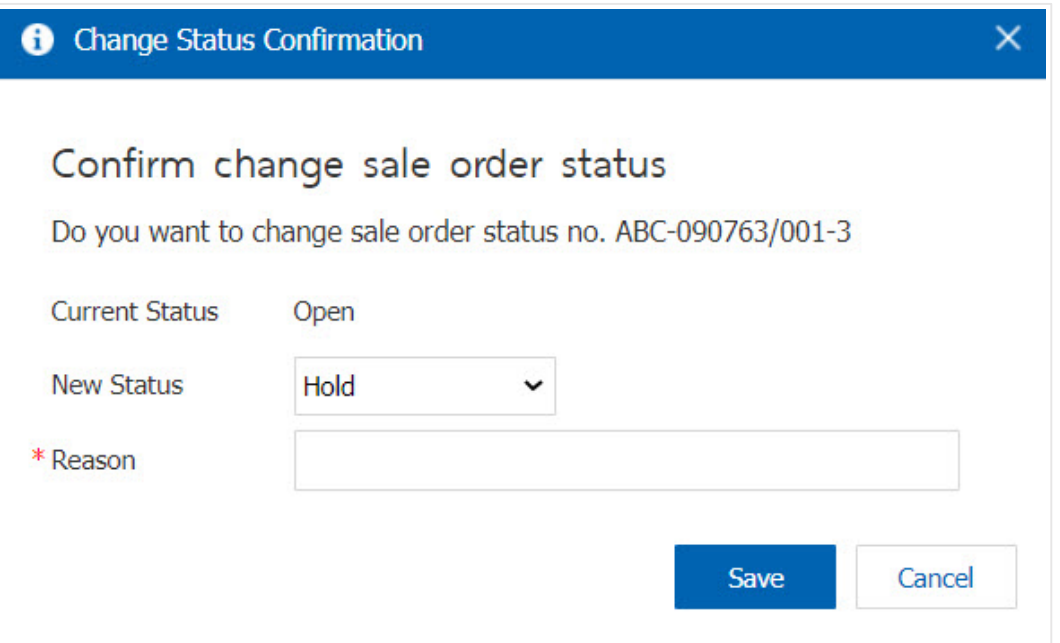

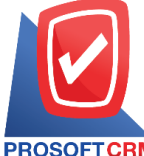

10

**Tel.:02-402-6141, 02-402-6143-4, 02-402-6561 Email:** [support@myaccount-cloud.com](mailto:support@myaccount-cloud.com) **Website:** [www.myaccount-cloud.com](file:///E:/งาน/เอกสารทั้งหมด%20myAccount%20Cloud/เอกสารการติดตั้ง%20myAccount%20Cloud/www.myaccount-cloud.com)

# Sales order opening by reference to the quotation document

1. Use to open sales order. The document quotes the menu by pressing the "Sales">"Quotation" as shown.

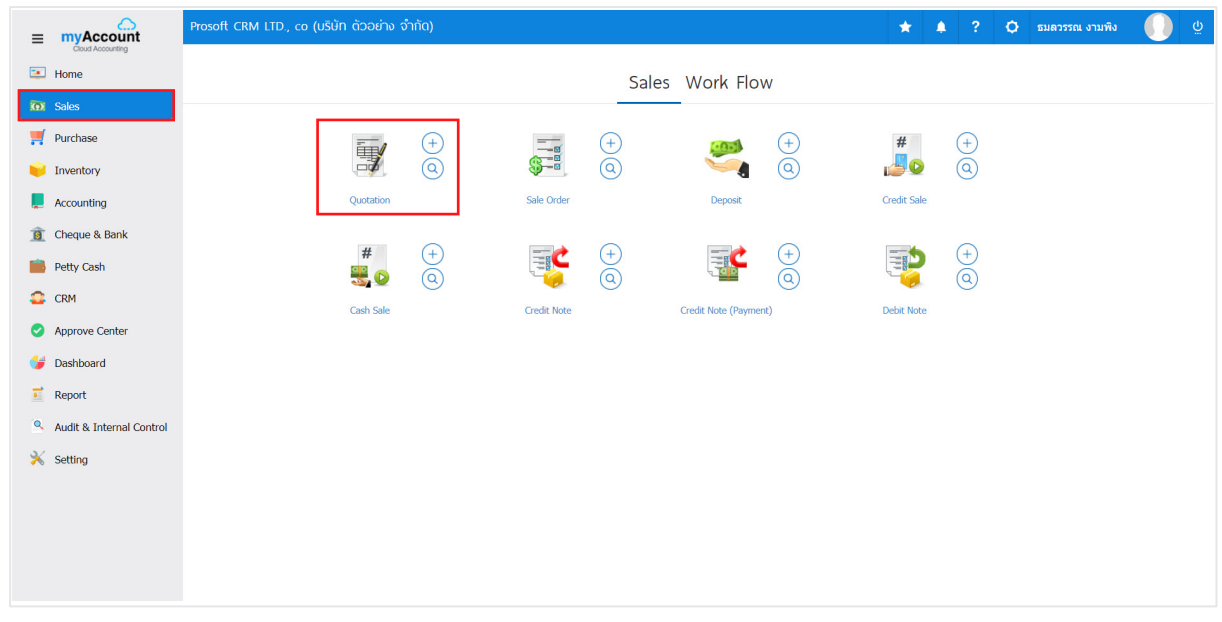

2. . The system will display a list of quotations. The user must select the quotation document with the status "Open" "Partial" or "Approve" only Figure.

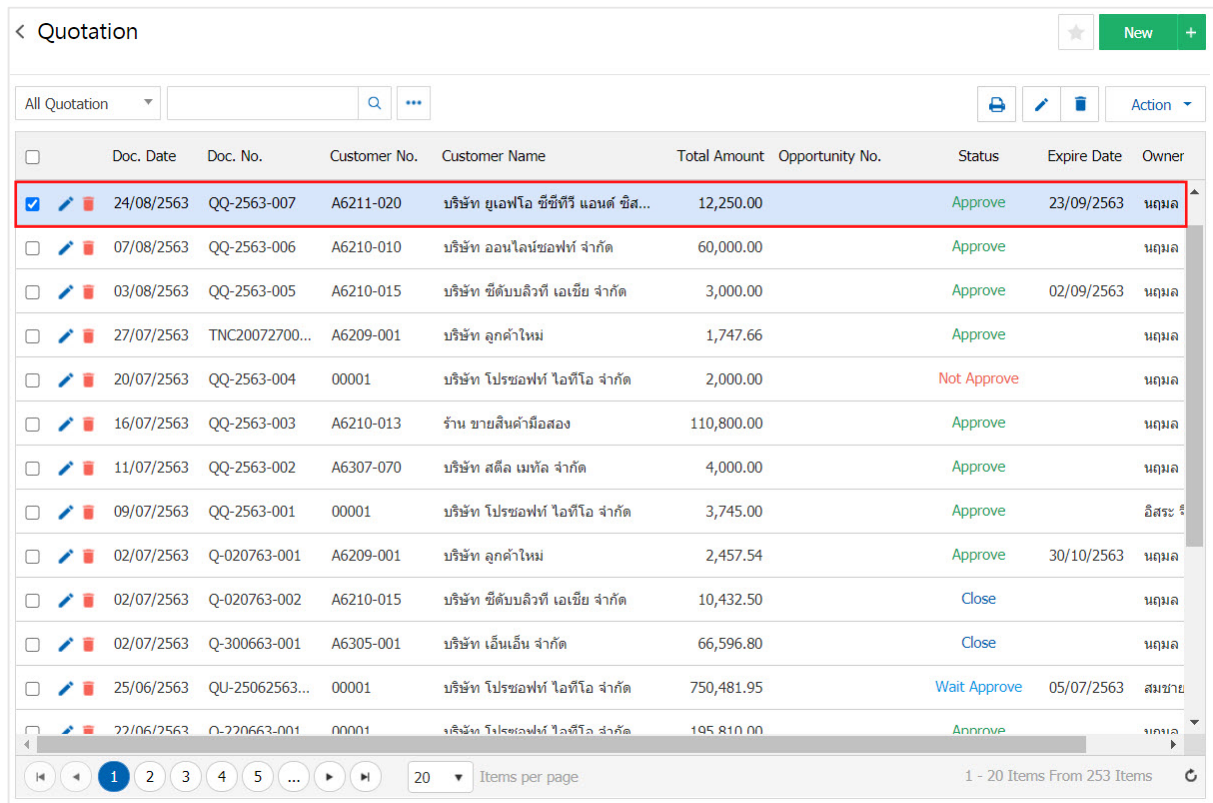

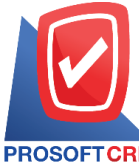

3. Then the user presses the "Action" on the top right of the screen. Then select the "Create Order" the system will display the Pop - up to the user to verify the open sales order document shown in Figure.

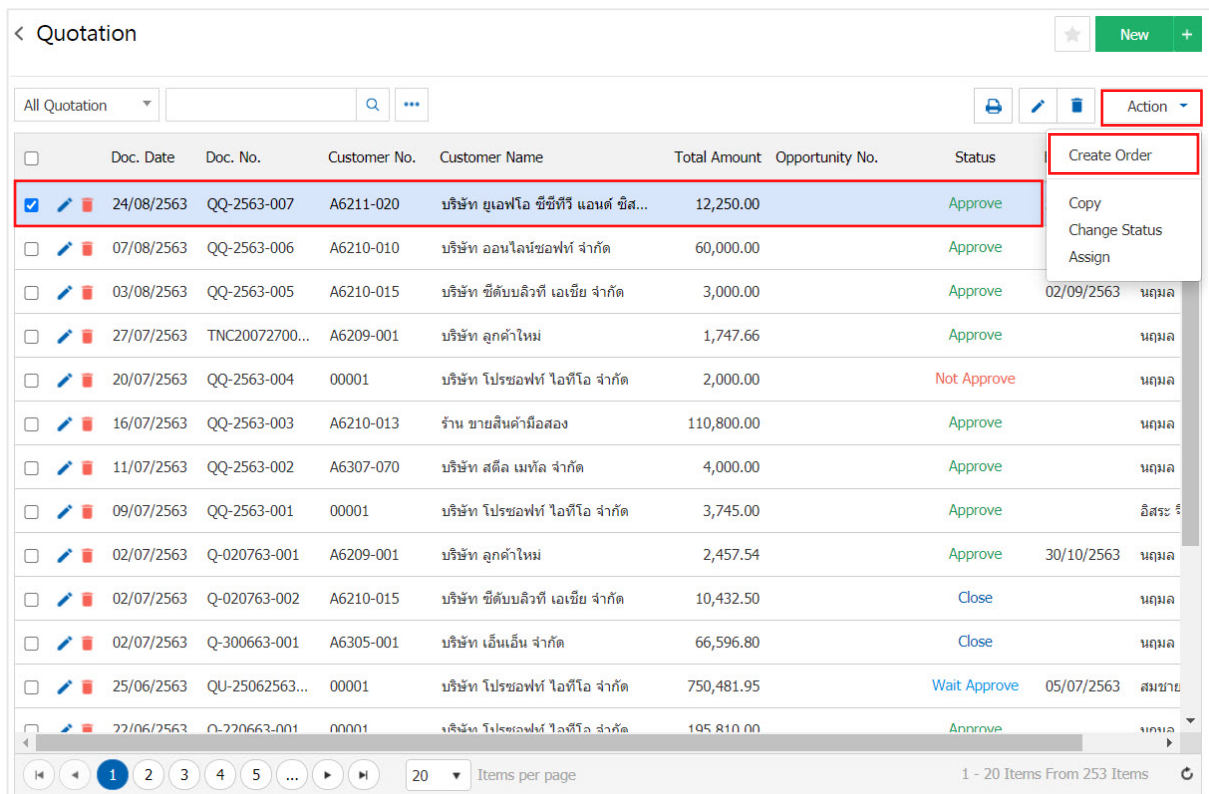

#### **O** Open Sale Order Confirmation

Confirm create sale order

Do you want to create sale order?

 $\times$ 

Cancel

**OK** 

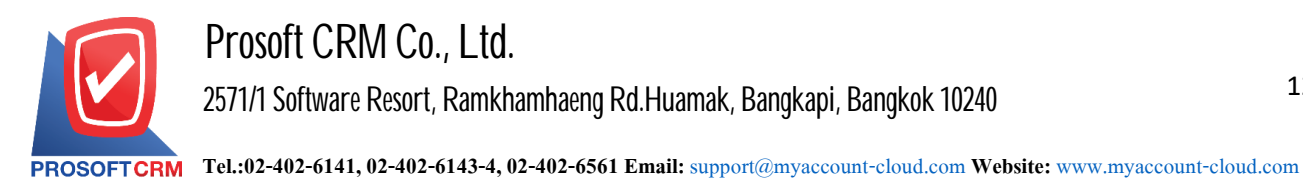

12

4. Once the user has confirmed the opening of a sales order is complete. The system will display a form to create a sales order document. And show customers that are based on the quotation document automatically, the user should complete the form marked "\*" to complete the picture.

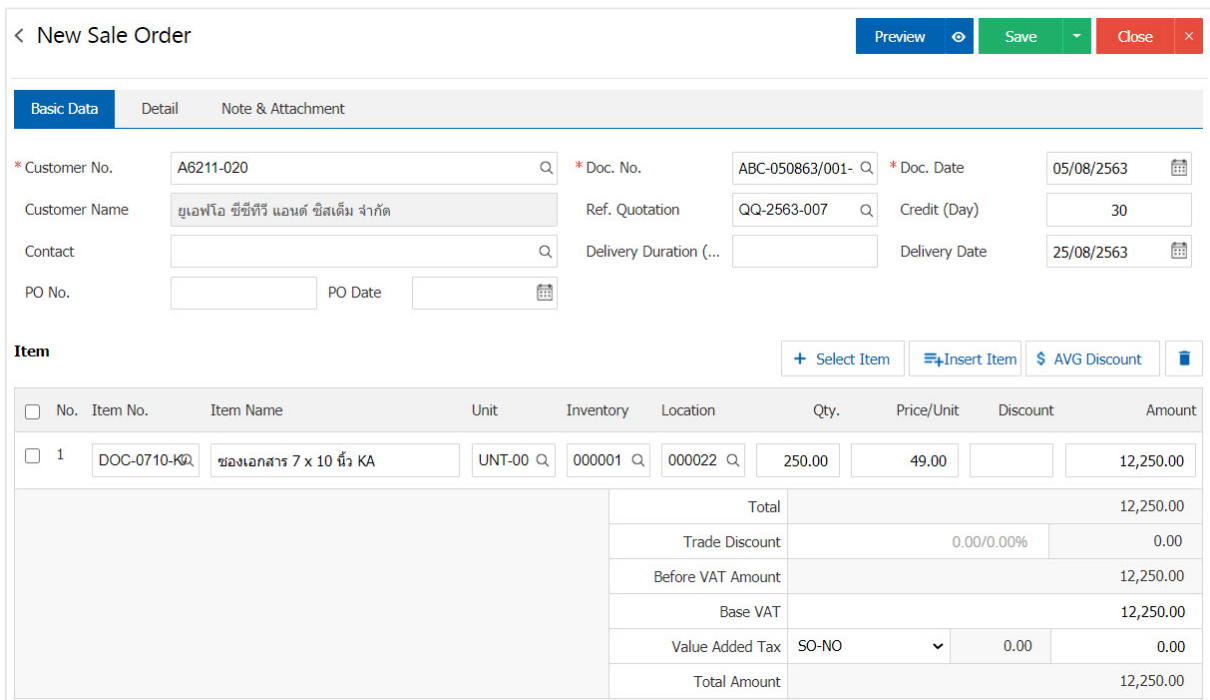

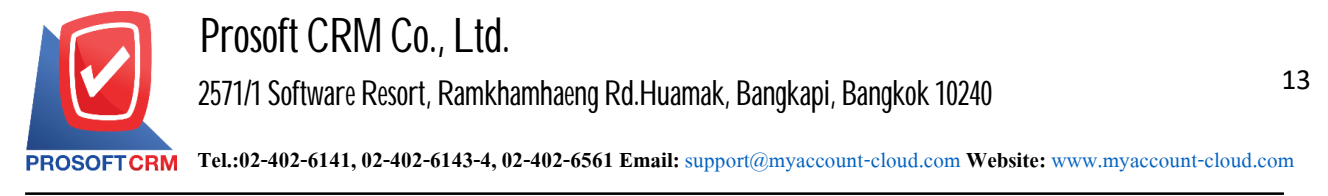

#### **Downloading, printing, andsalesorders emaildocuments sending**

1. When a user creates a document order. Sales finished I want to download Print or email the user to press the " $\bigoplus$ " button on the top right of the screen. The sales order details screen, as shown below.

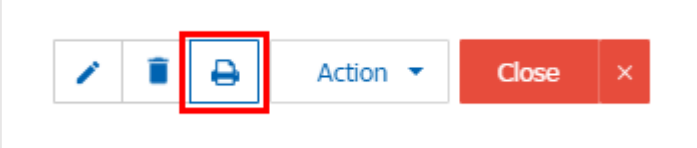

2. The system will display the sales order form. The user can select the button "Download" "Print" or "Send Email" on the top right of the screen. According to user needs immediately following.

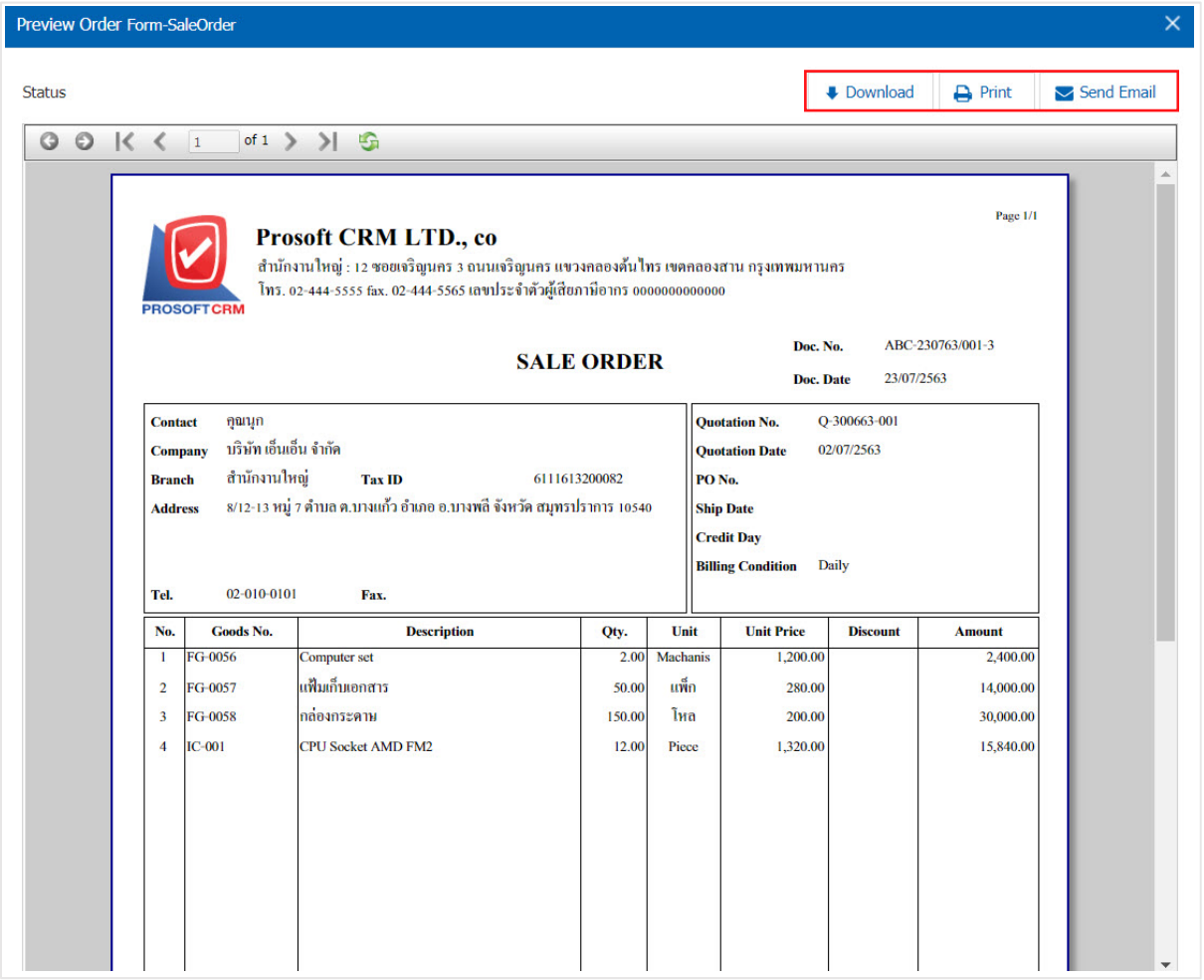

\* Note: The sales order documents will be in the form of extension. PDF